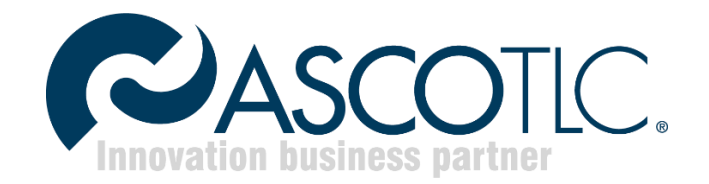

# **Asco vCloud Availability**

Release 1.2

# Sommario

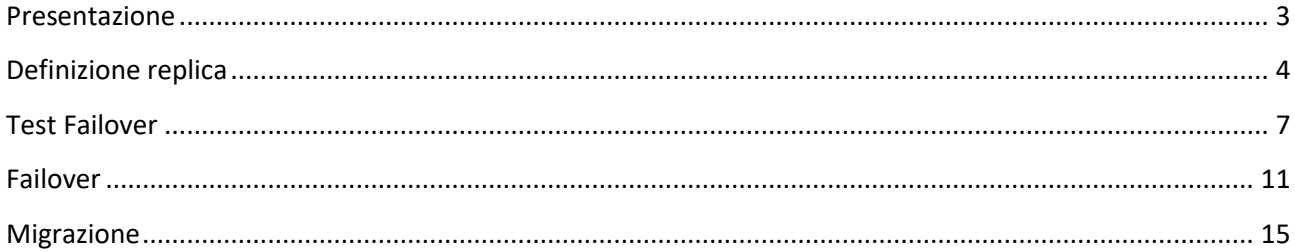

### <span id="page-2-0"></span>**Presentazione**

Benvenuti nel servizio Asco vCloud Availability, la soluzione di Ascotlc basata su VMWare Cloud Availability per gestire la replica/migrazione di VMs/vApp Cloud-to-Cloud tra le diverse sale dati di Ascotlc.

Asco vCloud Availability è una soluzione potente, pensata per offrire servizi di migrazione e Disaster Recovery semplici e sicuri.

Maggiori dettagli sulla soluzione Asco vCloud Availability è disponibile sul portal[e FAQ](https://www.ascotlc.it/my-asco-tlc) di Ascotlc.

# <span id="page-3-0"></span>**Definizione replica**

La definizione/gestione delle repliche avviene attraverso il portale vCloud. Una volta instaurata la VPN amministrativa, aprire un browser e collegarsi [a https://vcloud.ascotlc.it/tenant/xxxxxx/.](https://vcloud.ascotlc.it/tenant/xxxxxx/) Sostituire le xxxxxx con il nome della propria organizzazione.

Inserire le credenziali di accesso al servizio vCloud

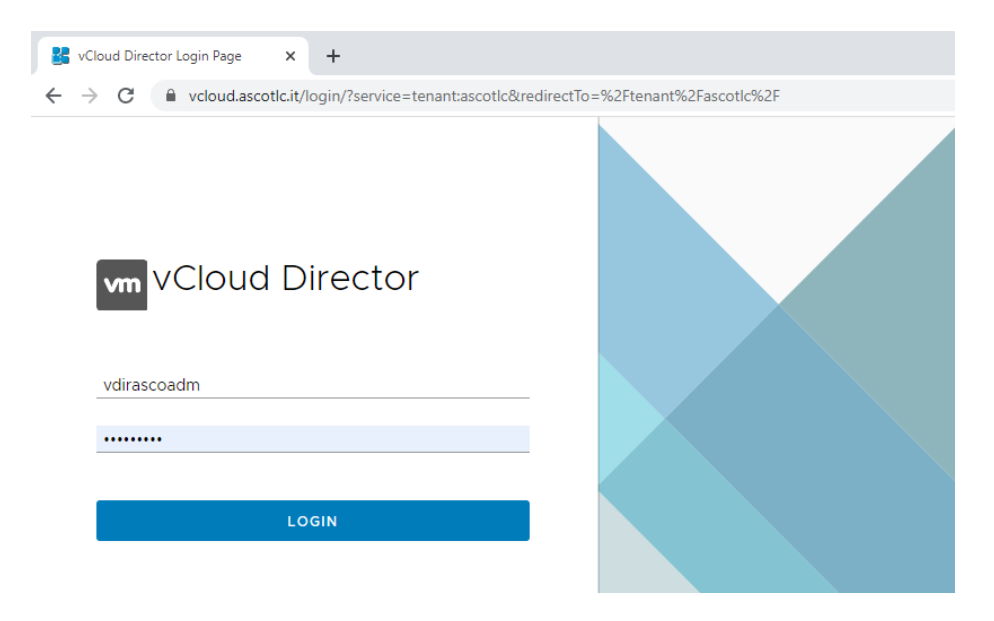

#### Selezionare il sito sorgente (es. Santa Lucia)

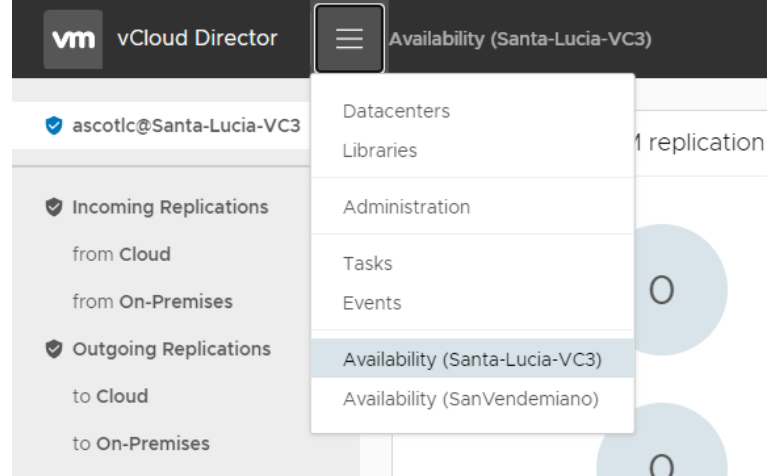

#### Cliccare su *Outgoing Replication* → *New protection*

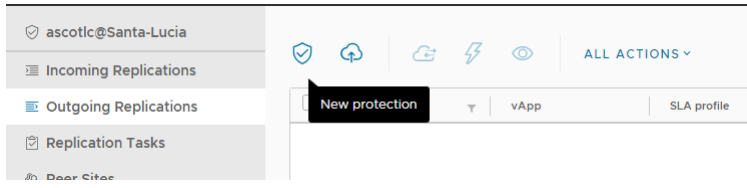

Selezionare il destination site (es. San Vendemiano).

Verranno richieste le credenziali per accedere al sito di destinazione (in questo caso San Vendemiano). Inserire le credenziali vCloud nel formato utente@tenant, dove tenant è il nome della vostra organizzazione

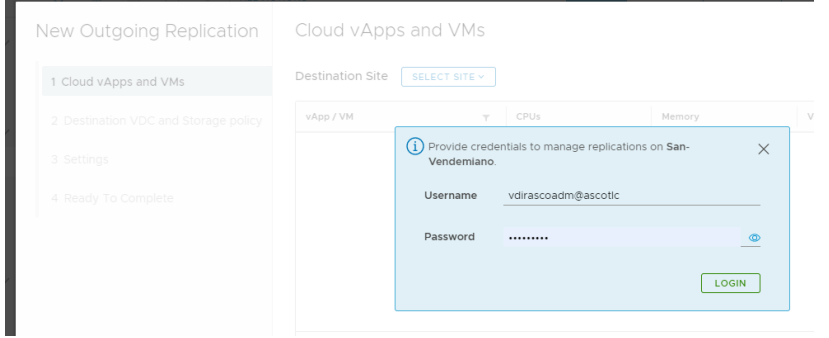

#### Selezionare la vApp / VM da proteggere

NB. Il destination Site deve essere San Vendemiano (se il primario è Santa Lucia) o viceversa.

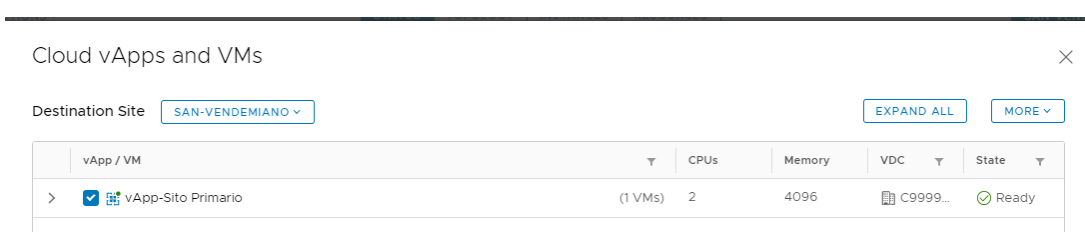

Selezionare il destination VDC (Virtual Data Center) e la storage policy di destinazione e cliccare su Next

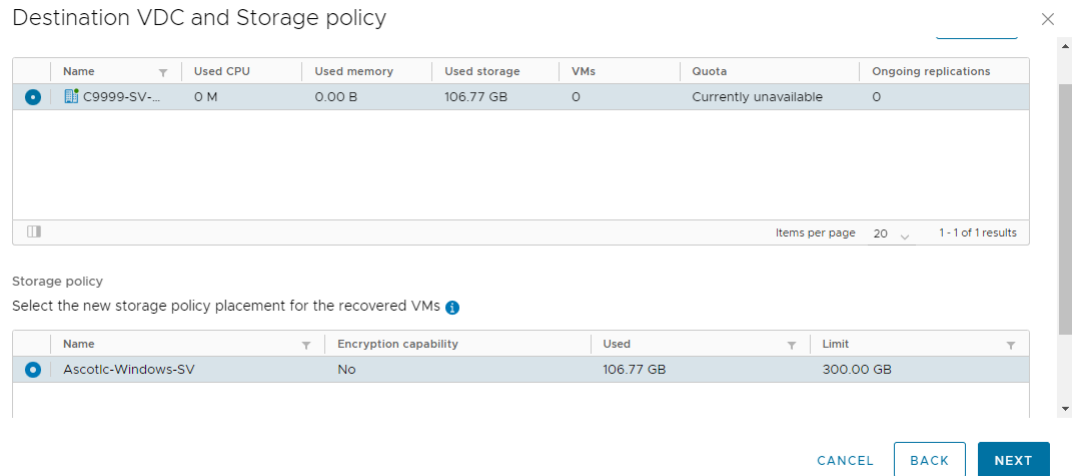

#### Selezionare eventuali settings particolari e cliccare su Next

Destination VDC

Storage policy

SLA profile

4 Ready To Complete

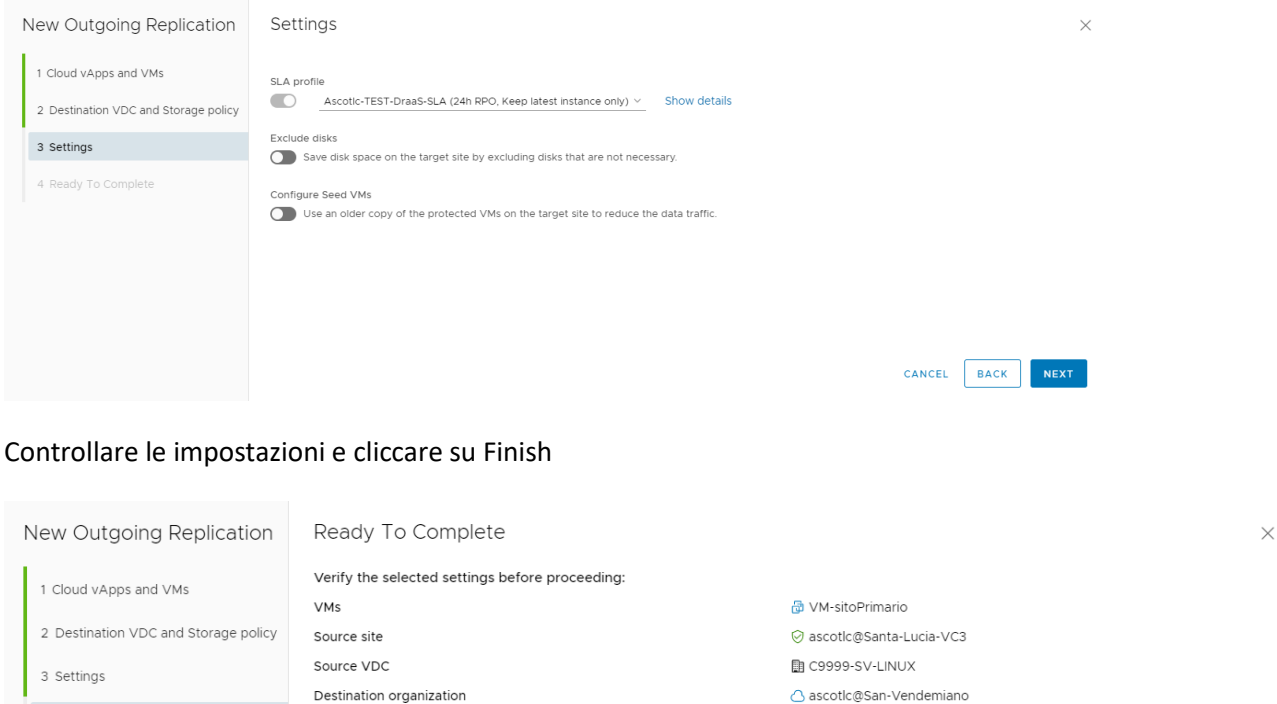

D C9999-SV-WINDOWS-VC03

Ascotlc-Windows-SV

Ascotlc-TEST-DraaS-SLA

La replica partirà automaticamente. La policy/SLA contrattualizzata sarà automaticamente applicata alla replica appena definita.

Attendere qualche minuto per visualizzare lo stato (green) della replica in corso.

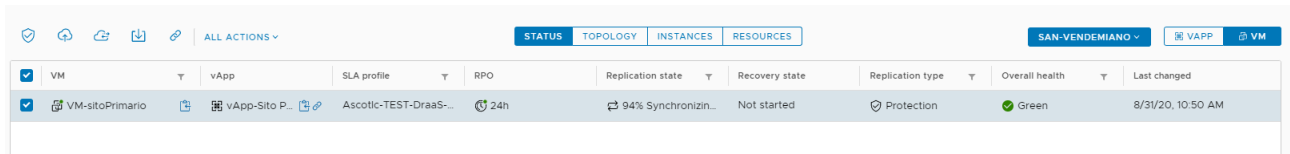

 $FINISH$ 

CANCEL

BACK

# <span id="page-6-0"></span>**Test Failover**

Una volta che la replica è andata a buon fine, è possibile testare il failover senza dover intaccare la vApp/VM in produzione.

Per eseguire il test, occorre innanzitutto collegarsi al portale vCloud e selezionare il sito sorgente (es. Santa Lucia)

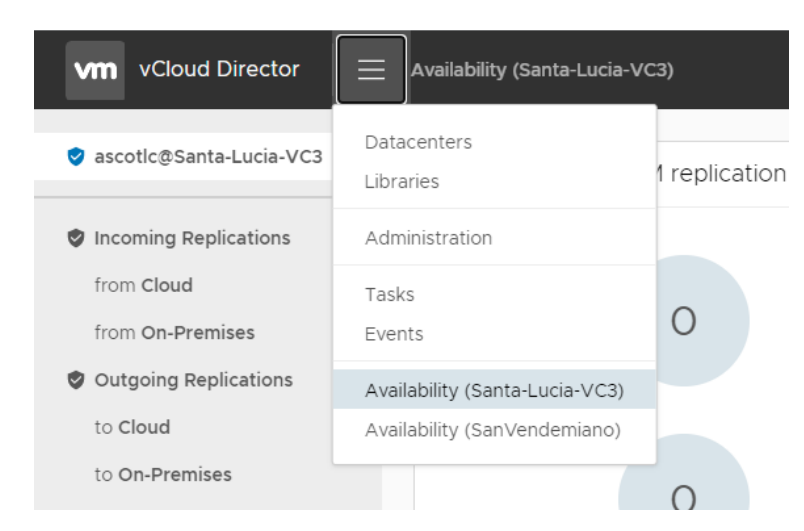

Cliccare sull'icona <sup>1</sup> (Test failover)

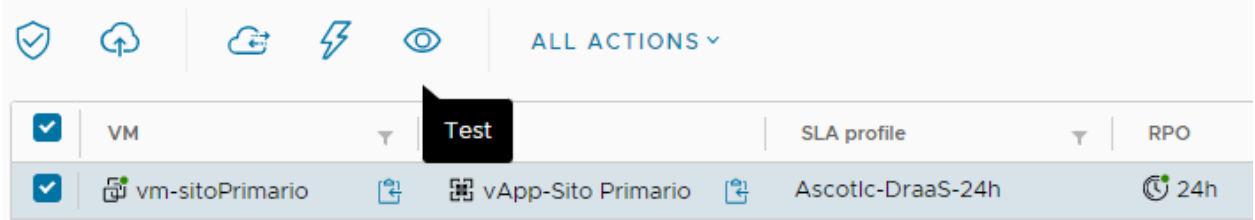

Deselezionare Power on recoverd VMs (è consigliabile accendere le VM manualmente per evitare problemi di conflitti IP/mac address), scegliere gli opportuni settaggi di rete e cliccare su Next

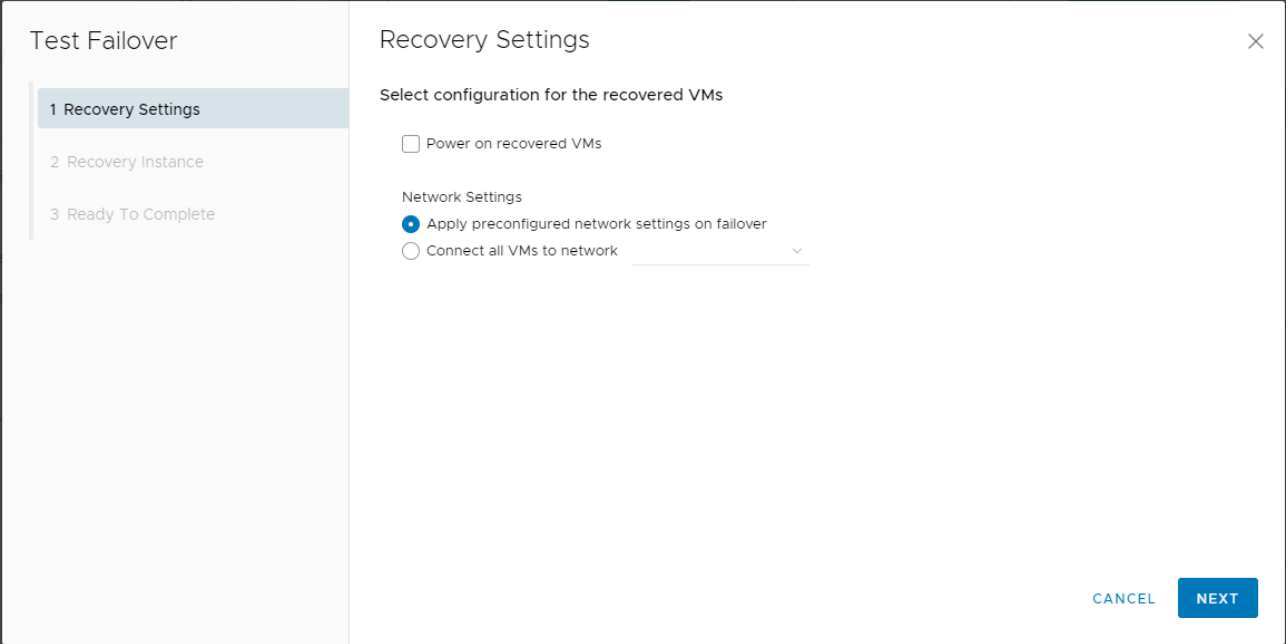

Scegliere manualmente un punto di recovery già disponibile o sincronizzare lo stato delle VM allo stato corrente (genererà un flusso di replica di allineamento al termine del wizard). Cliccare su Next

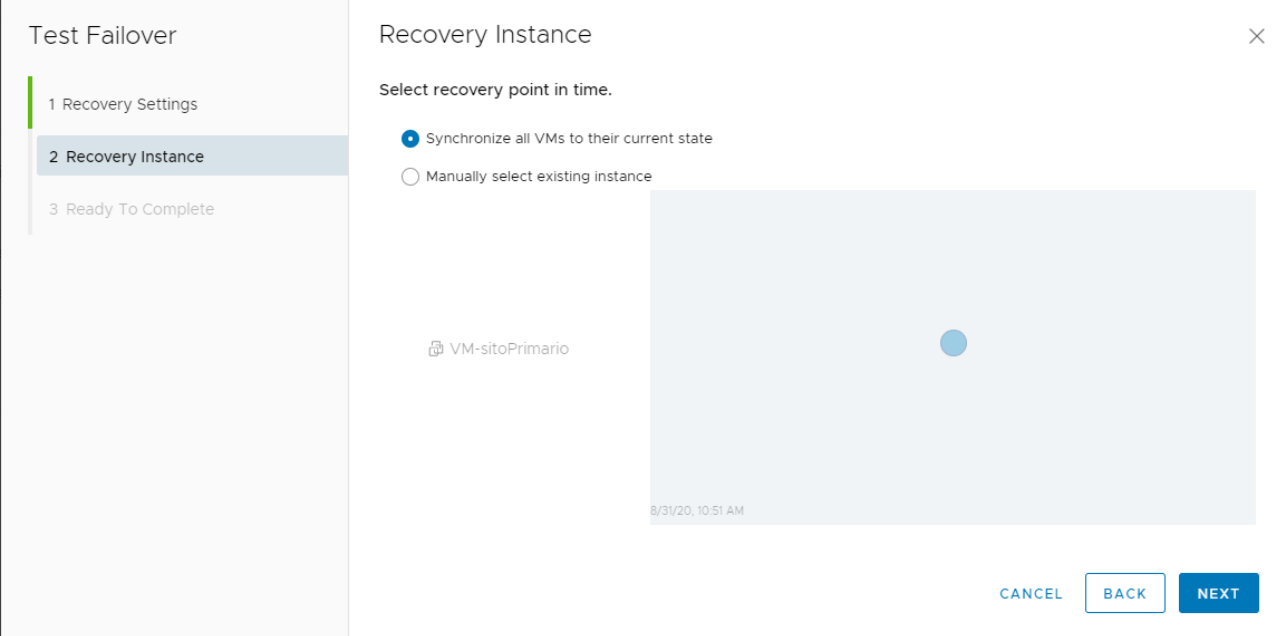

#### Cliccare su Finish

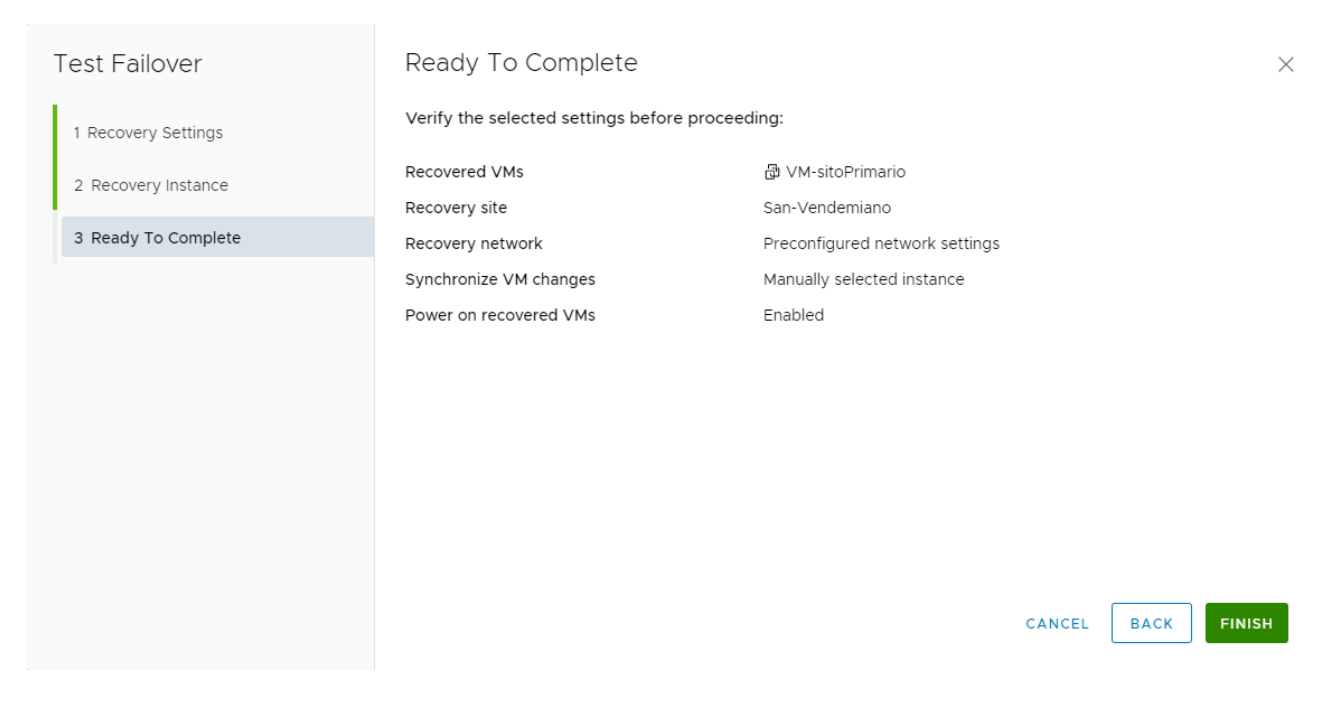

Al termine del processo di failover lo stato della replica sarà Test Image Ready

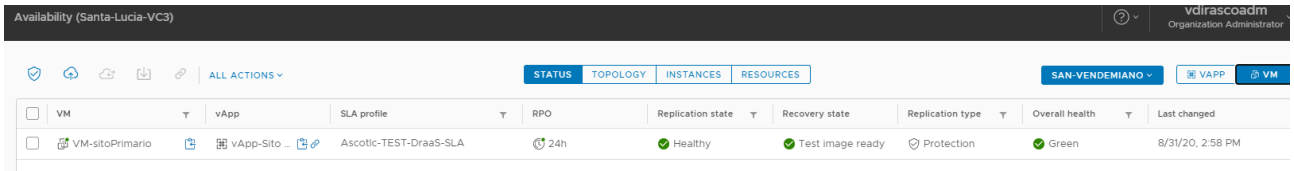

A questo punto si potrà accedere al proprio resource pool di Disater Recovery ed attivare la VM per le opportune verifiche.

**Attenzione:** controllare con cura i parametri network prima di avviare la VM. Consigliamo di resettare il mac address dell'interfaccia di rete e di controllare che l'indirizzamento IP sia quello corretto per non generare conflitti con la VM/vApp in produzione.

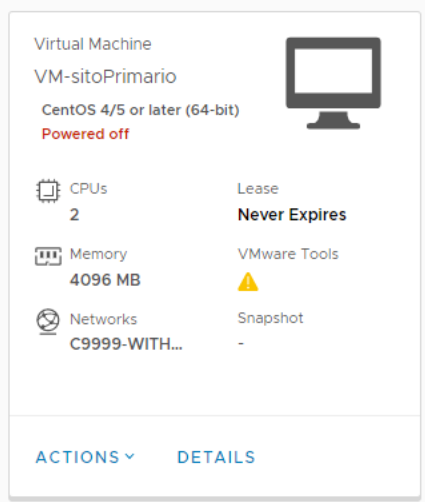

NB. Ricordarsi di eseguire il clean-up del test una volta terminate le attività di test

<span id="page-9-0"></span>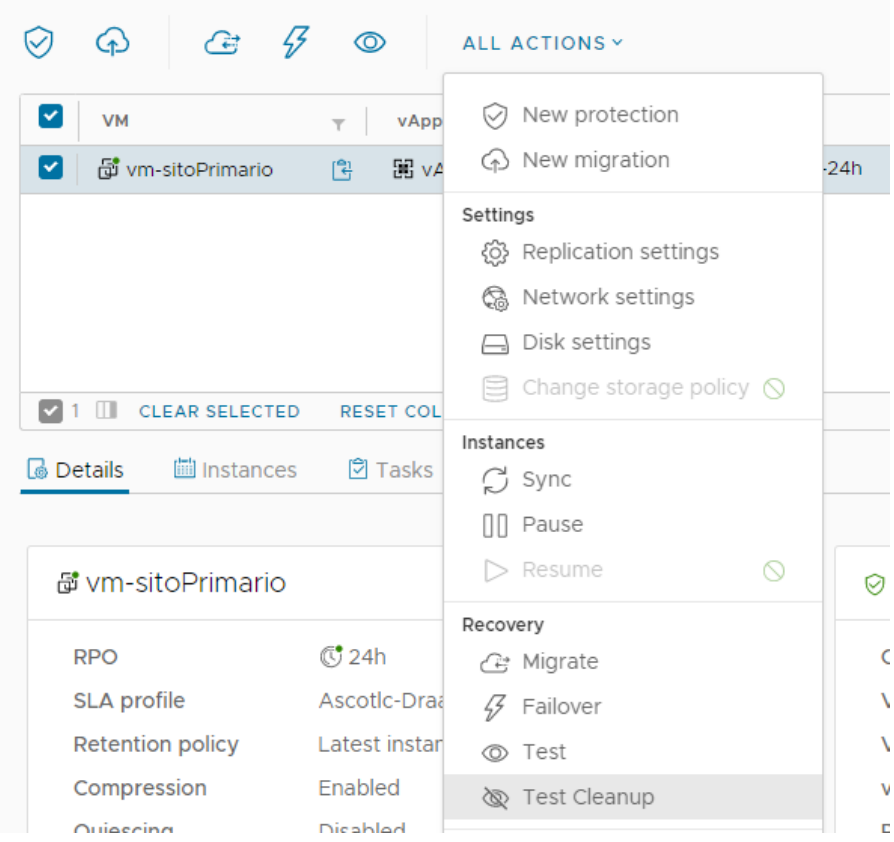

### **Failover**

Per eseguire il failover di una VM/vApp di produzione, occorre innanzitutto collegarsi al portale vCloud e selezionare il sito sorgente (es. Santa Lucia)

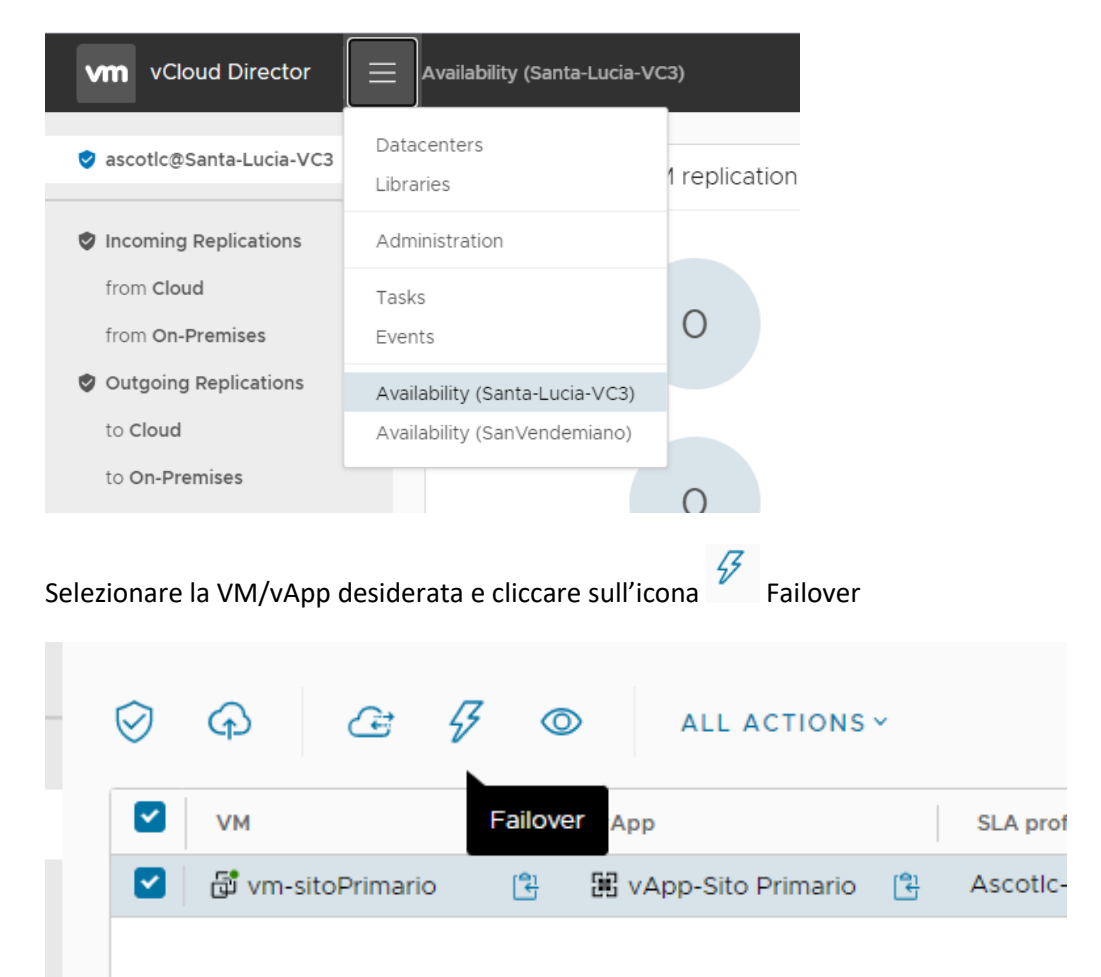

Deselezionare Power on recoverd VMs (è consigliabile accendere le VM manualmente per evitare problemi di conflitti IP/mac address), scegliere gli opportuni settaggi di rete e cliccare su Next

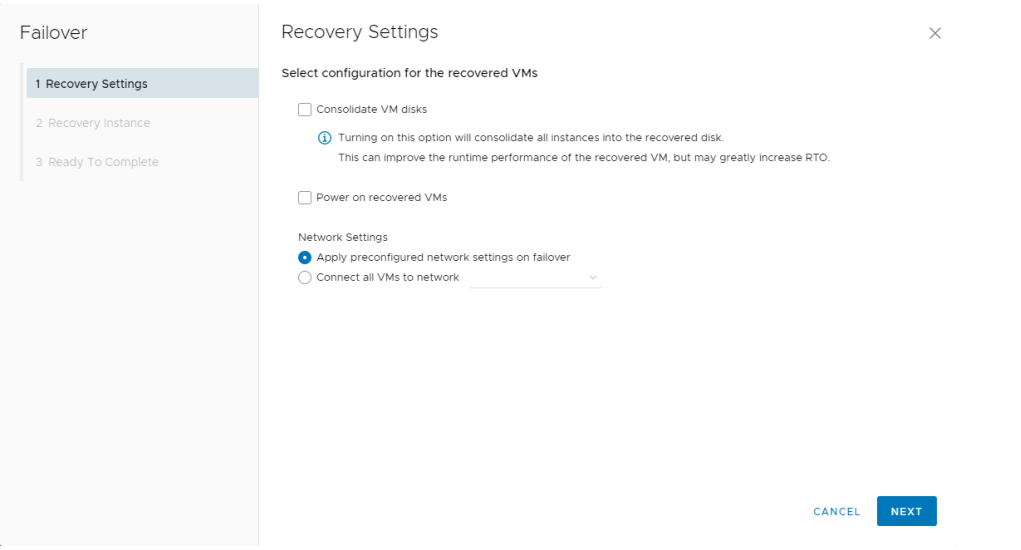

#### Selezionare il punto di ripristino desiderato e cliccare su Next

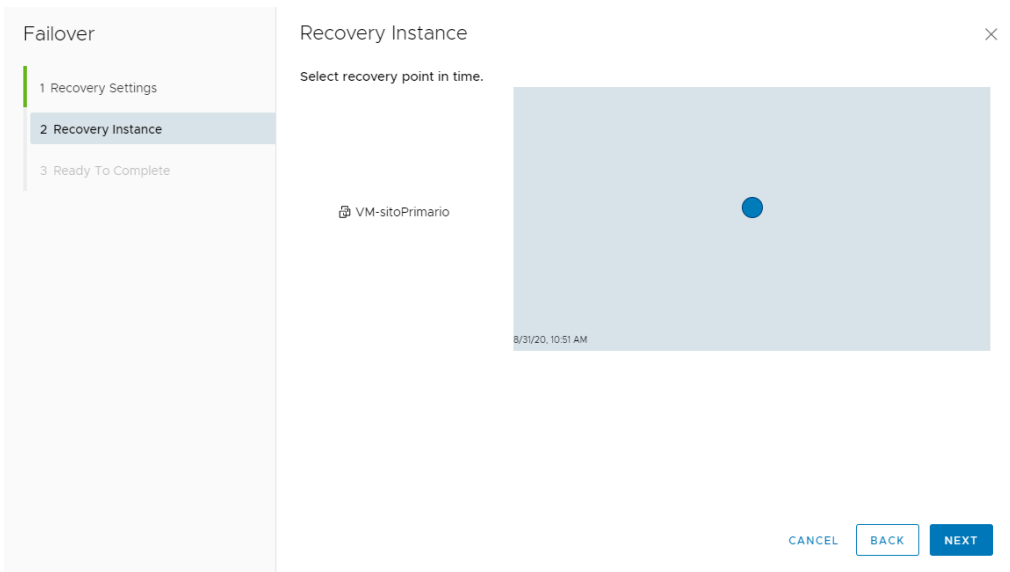

#### Cliccare su Finish

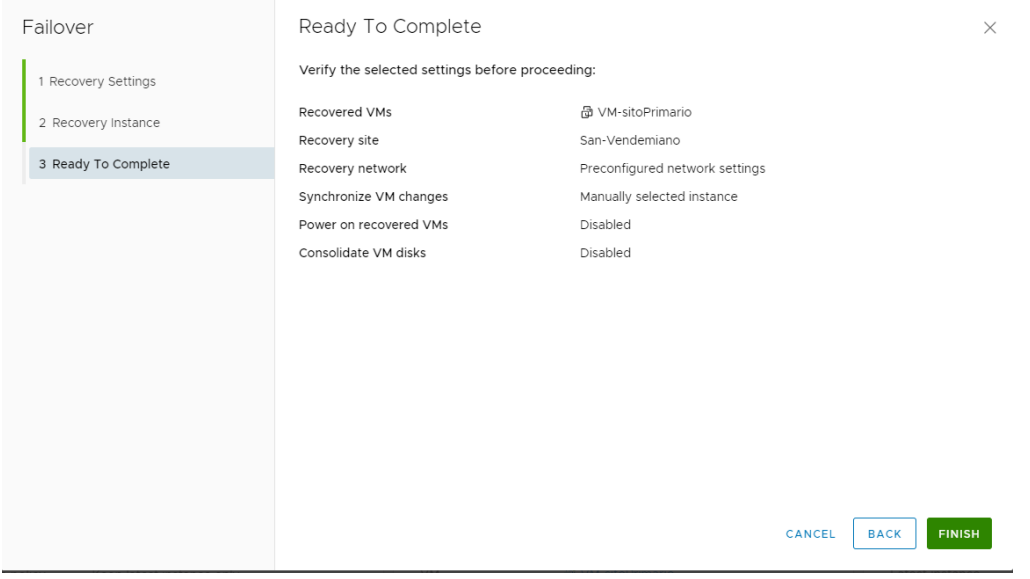

Verranno richieste le credenziali per accedere al sito di destinazione (in questo caso San Vendemiano). Inserire le credenziali vCloud nel formato utente@tenant, dove tenant è il nome della vostra organizzazione

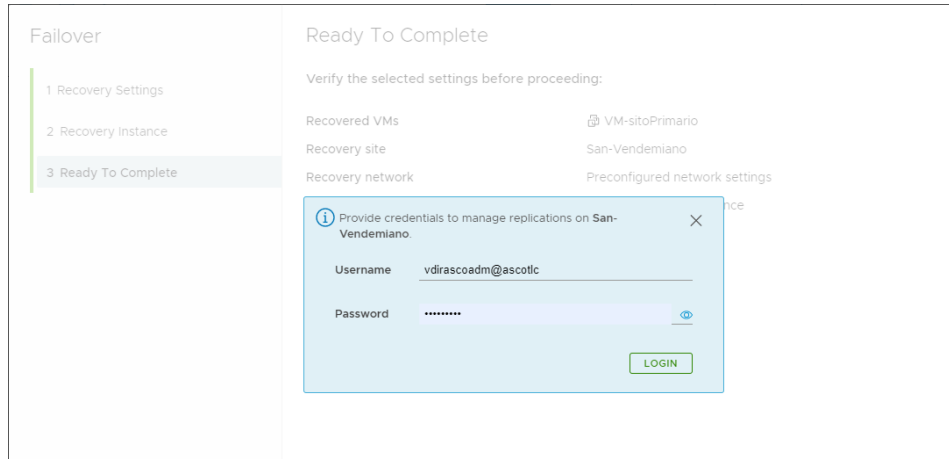

Una volta terminata l'operazione di Failover la replica sarà in stato Failed-Over e la VM potrà essere accesa nel sito secondario alla stessa stregua di qualsiasi altra VM.

| Availability (Santa-Lucia-VC3) |                                               |                                 |                        |                      |                 |                    |                         |                |  |
|--------------------------------|-----------------------------------------------|---------------------------------|------------------------|----------------------|-----------------|--------------------|-------------------------|----------------|--|
| ☑                              | $\bigcirc$ $G$ $\Box$ $\emptyset$ ALL ACTIONS |                                 |                        | <b>STATUS</b>        | <b>TOPOLOGY</b> | <b>INSTANCES</b>   | <b>RESOURCES</b>        |                |  |
| $\checkmark$                   | VM                                            | vApp<br>$\overline{\mathsf{T}}$ | SLA profile            | <b>RPO</b><br>$\top$ |                 | Replication state  | $\overline{\mathbf{v}}$ | Recovery state |  |
| ∣∽∣                            | 圖 VM-sitoPrimario                             | 聞 vApp-Sito  입⊘<br>। भ          | Ascotic-TEST-DraaS-SLA | $\binom{1}{1}$ 24h   |                 | $\bigcirc$ Healthy |                         | Failed-Over    |  |

NB. A questo punto sono possibili due strade:

**Delete Replication**: la definizione della replica viene eliminata e le due VM (sito primario e sito secondario) vengono sganciate dal processo di replica.

**Reverse:** La replica viene definita in senso inverso per poter gestire il ritorno al sito di produzione.

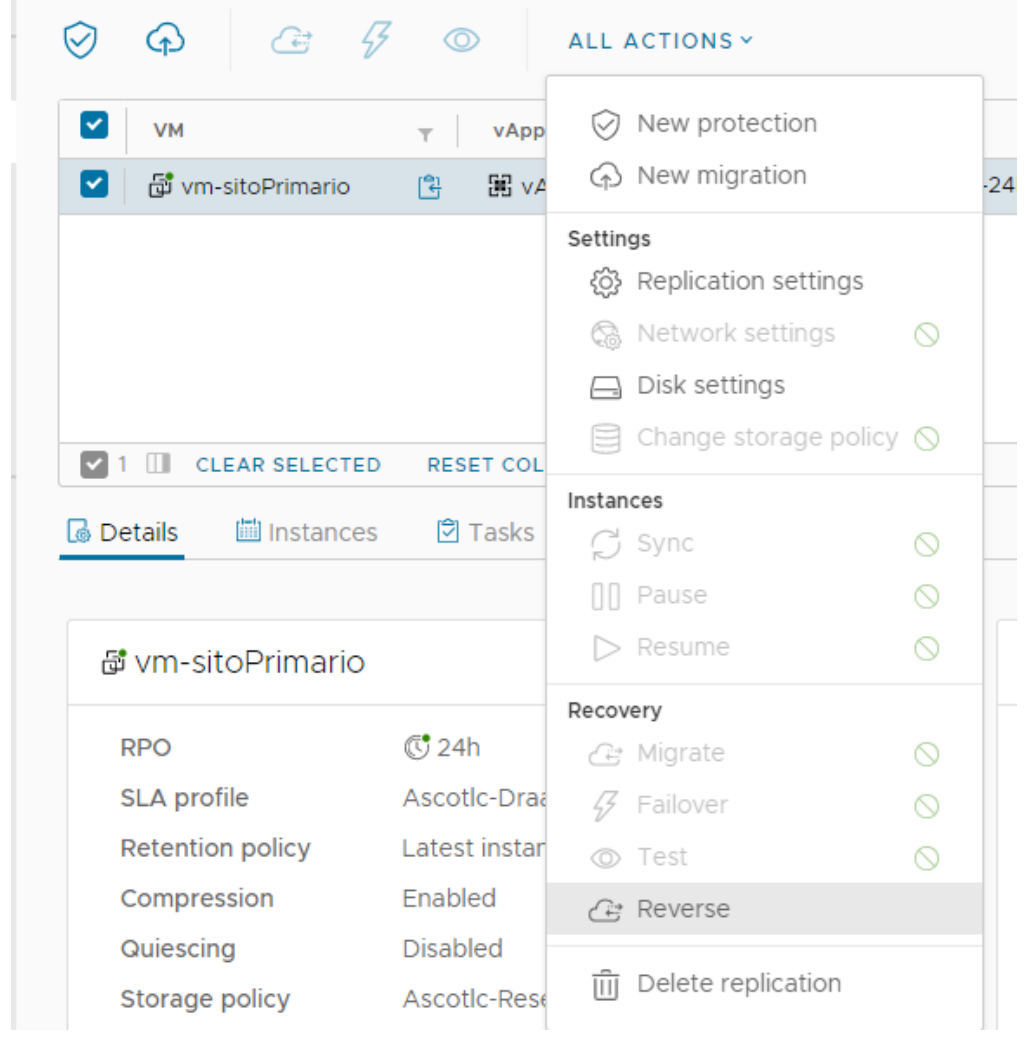

**ATTENZIONE:** Il processo di reverse è paritetico ad una replica. Cliccando su Reverse, il sistema in automatico creerà una replica dal sito secondario nei confronti del sito primario sovrascrivendo la VM/vApp del sito primario.

Una volta che la replica di tipo reverse è stata configurata, apparirà sul pannello **Incoming Replications** del sito primario

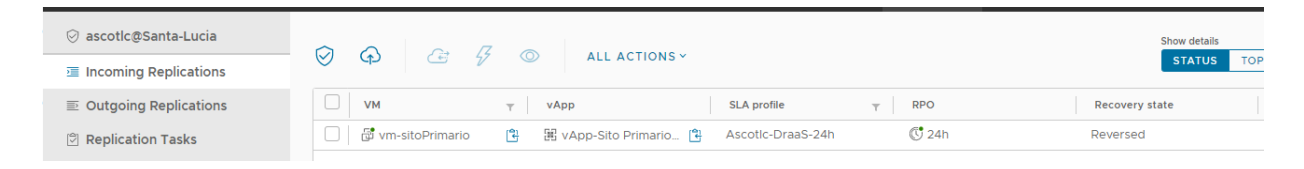

Per il definitivo ritorno nel sito primario di produzione è necessario a questo punto eseguire il failover della VM/vApp replicata.

Una volta completato con successo il failover inverso è possibile riproteggere la VM ristabilendo la replica originaria cliccando sul tasto Reverse

<span id="page-13-0"></span>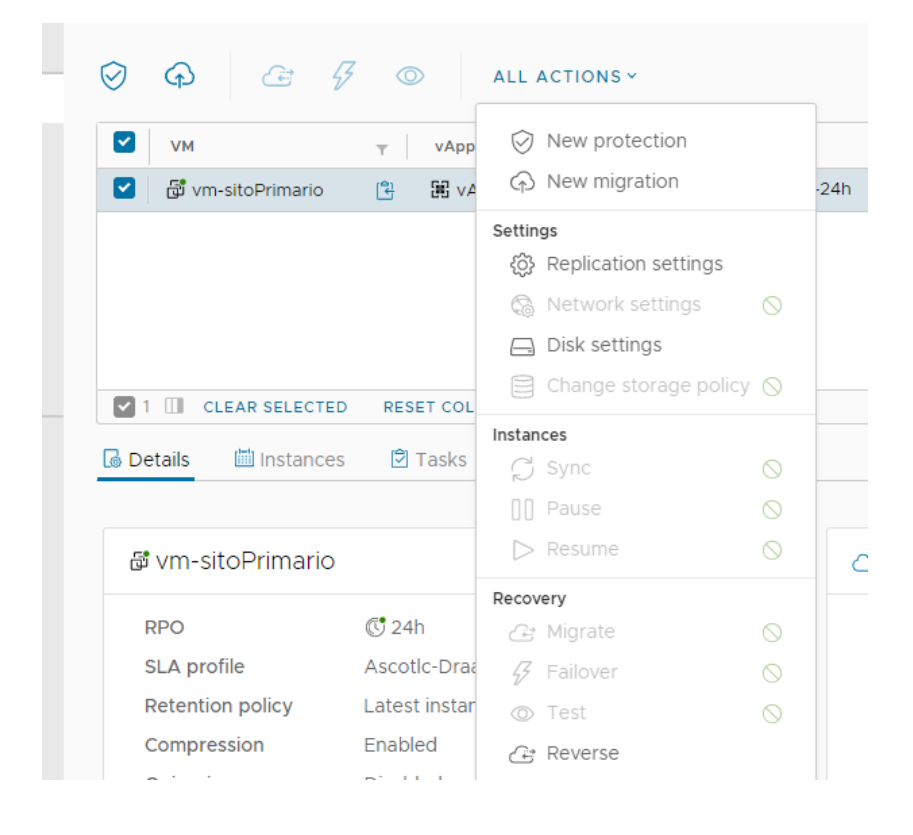

## **Migrazione**

Per eseguire la migrazione di una VM/vApp, occorre innanzitutto collegarsi al portale vCloud e selezionare il sito sorgente (es. Santa Lucia)

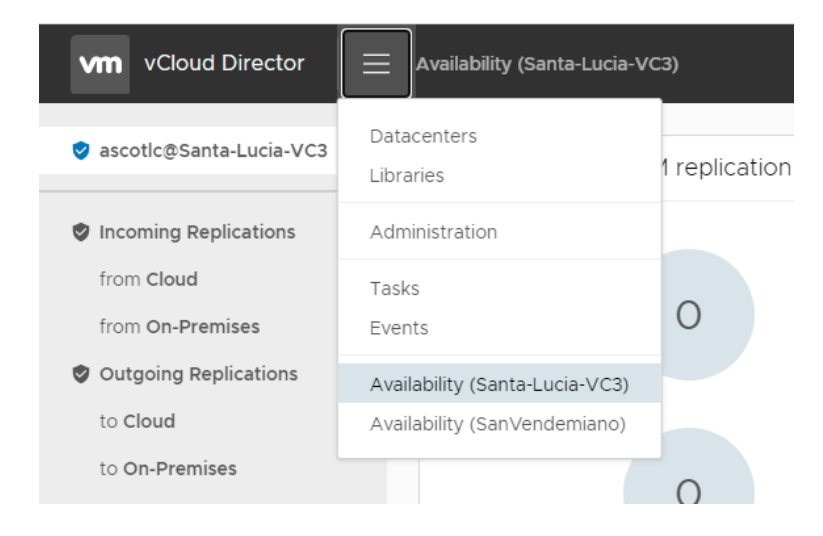

#### Selezionare Outgoing replications  $\rightarrow$  to Cloud  $\rightarrow$  New migration

Availability (Santa-Lucia-VC3)

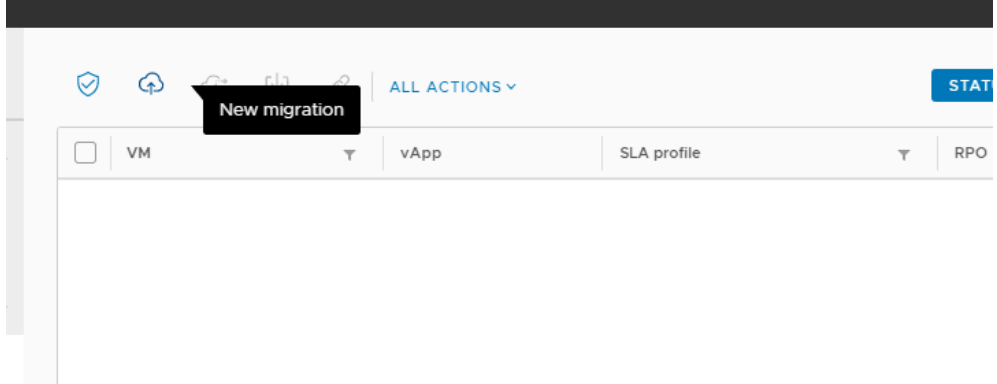

Verranno richieste le credenziali per accedere al sito di destinazione (in questo caso San Vendemiano). Inserire le credenziali vCloud nel formato utente@tenant, dove tenant è il nome della vostra organizzazione

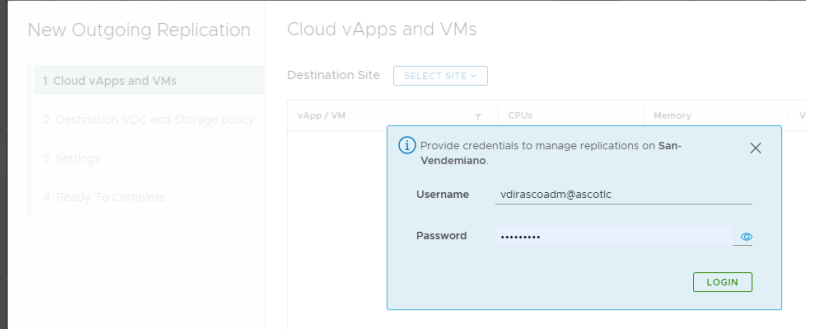

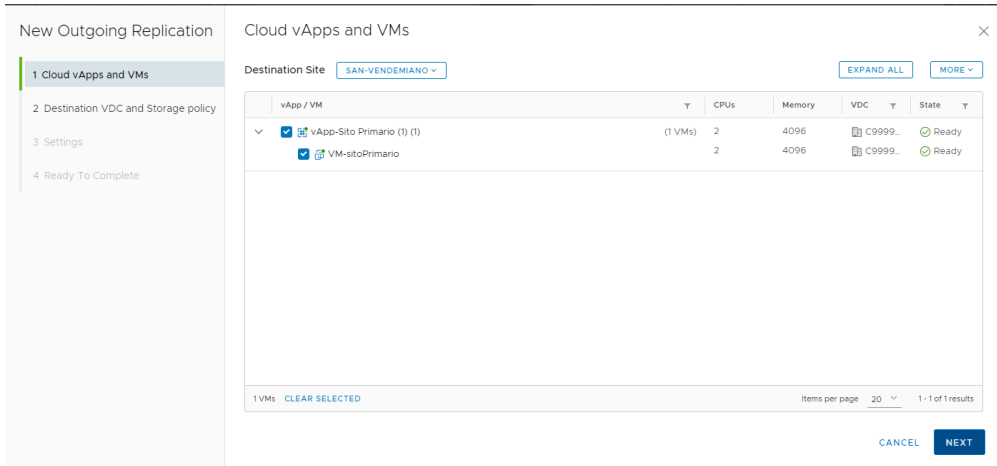

#### Selezionare la VM/vApp interessata ala processo di migrazione e cliccare su Next

#### Selezionare il virtual data center di destinazione e cliccare su Next

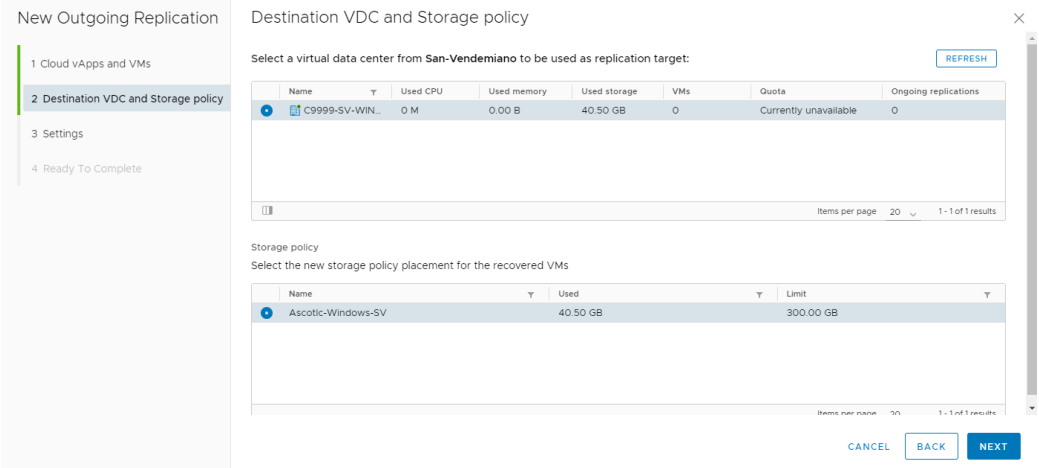

#### Selezionare eventuali opzioni e cliccare su Next

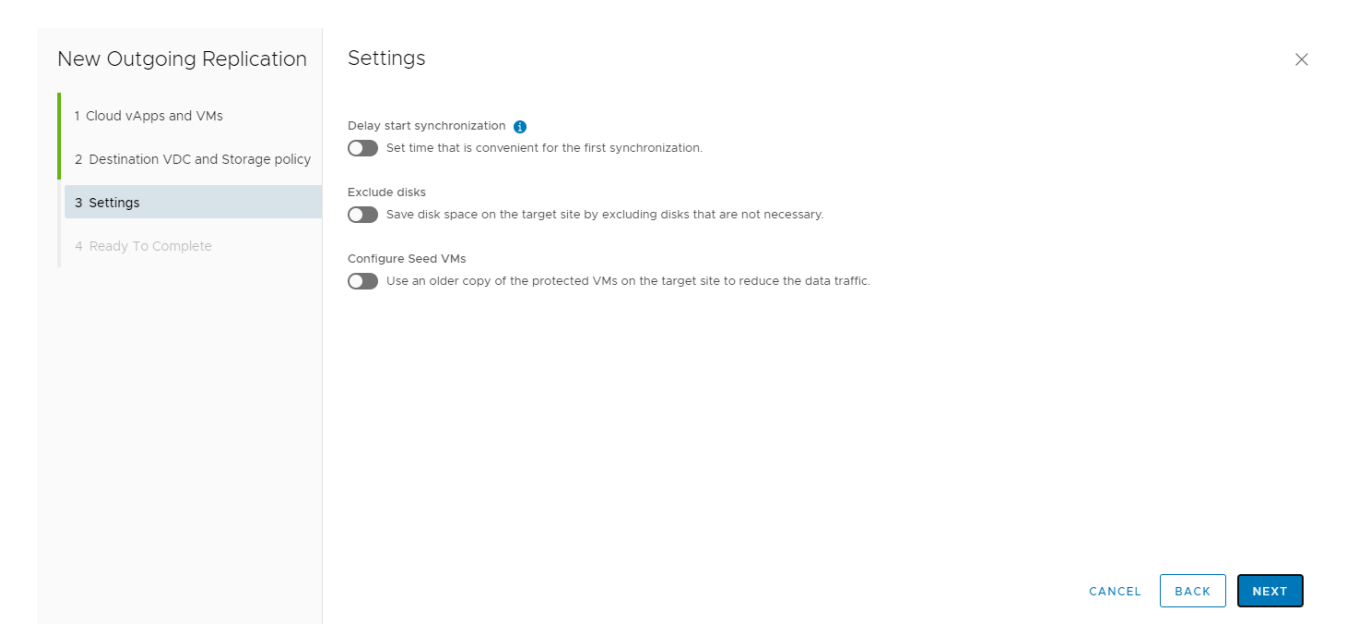

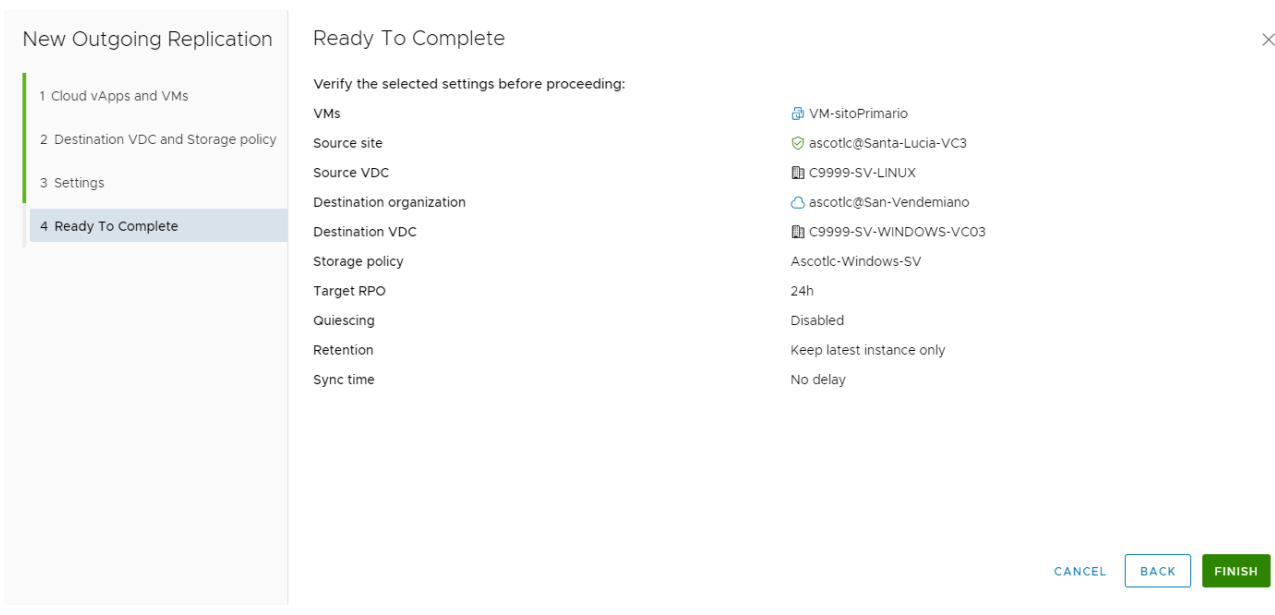

#### Controllare la configurazione della replica così definita e cliccare su Finish

Attendere alcuni minuti finché lo stato (Overall health) non sia in stato green.

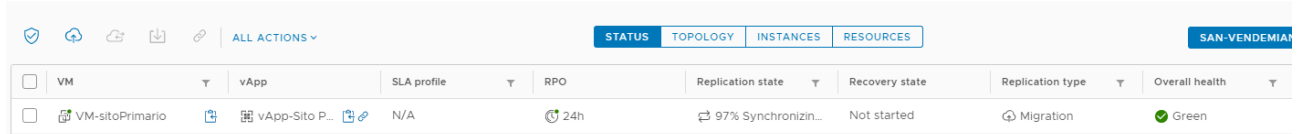

Una volta che il replication state è in stato Healthy, il processo di migrazione può cominciare.

Selezionare la VM oggetto di migrazione e cliccare sull'icona Migrate

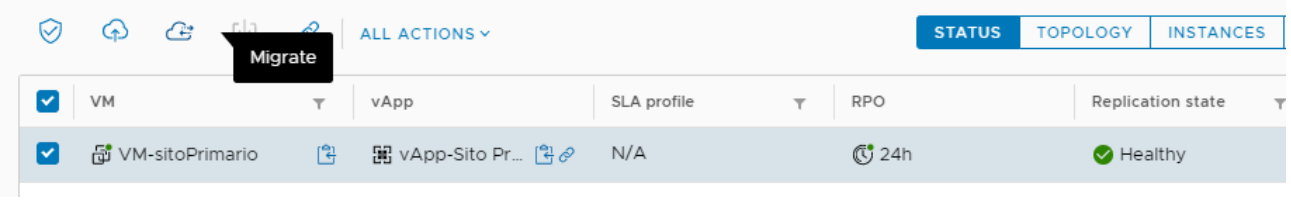

#### Deselezionare Power on recoverd VMs (è consigliabile accendere le VM manualmente per evitare problemi di conflitti IP/mac address), scegliere gli opportuni settaggi di rete e cliccare su Next

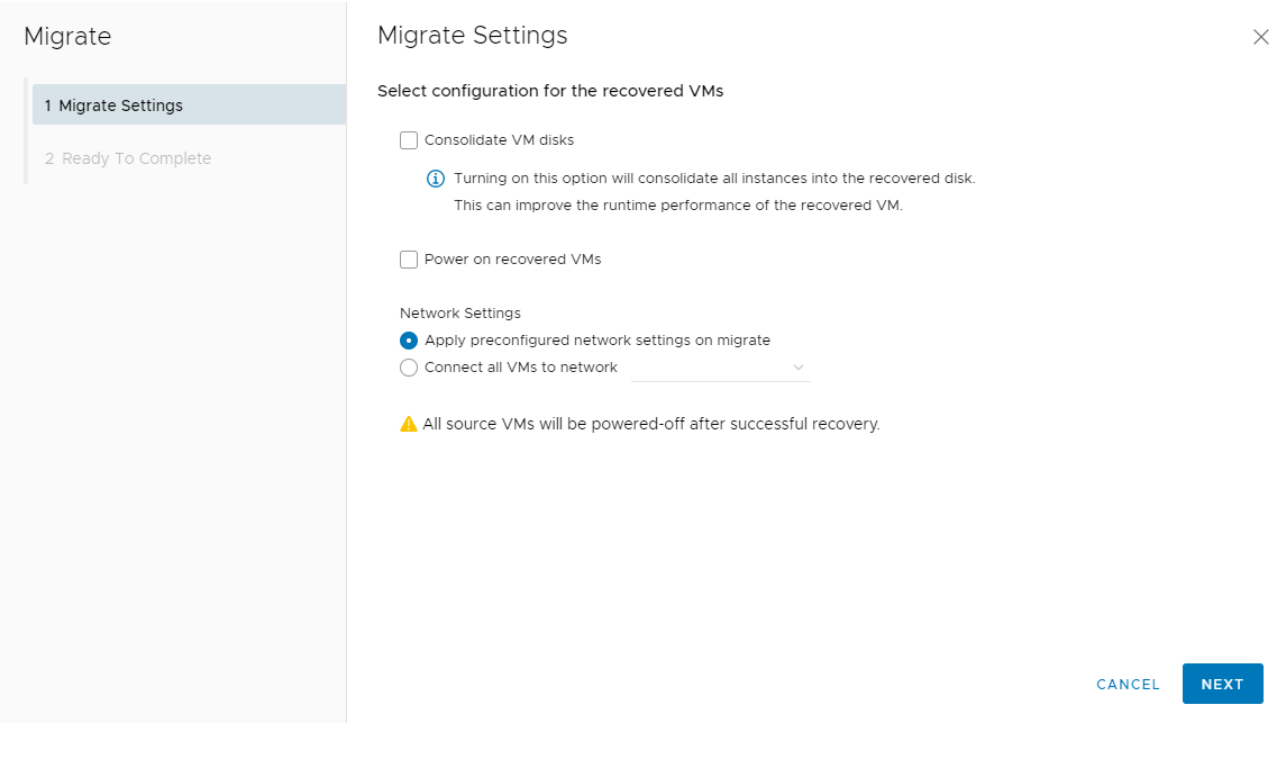

#### Inserire le credenziali

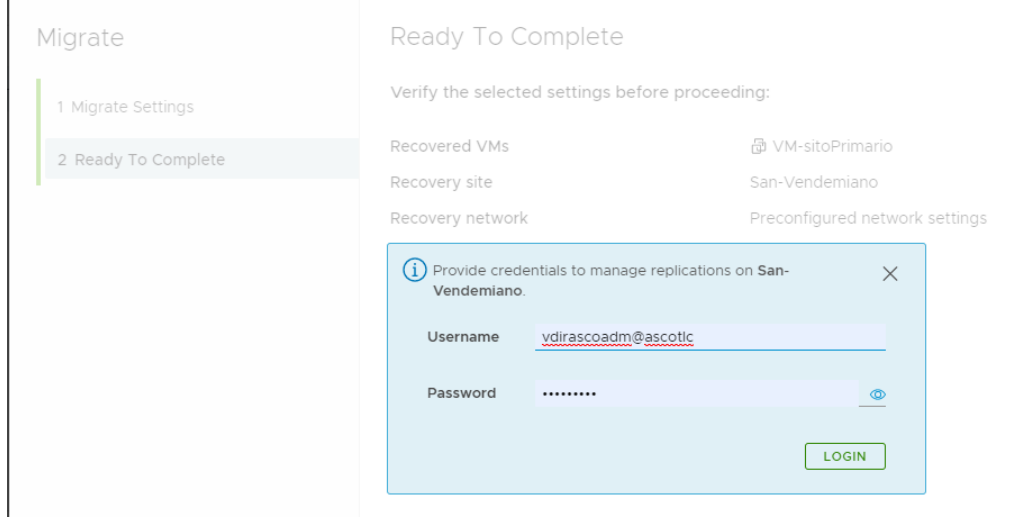

Il processo di migrazione partirà. **Attenzione:** il processo di migrazione prevede lo spegnimento della VM originaria e la successiva replica dell'ultimo delta rispetto alla replica precedente. Questo processo può impiegare tempo a seconda del tasso di change della VM.

Una volta terminato il processo di migrazione la replica sarà in stato **Failed-Over**

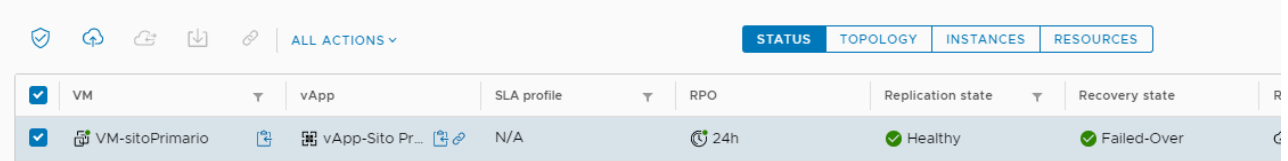

A questo punto si potrà accedere alla VM/vApp sul sito secondario e fare le opportune verifiche.

L'ultimo step è quello di eliminare la replica precostituita, oppure effettuare il reverse attraverso il pannello All-action

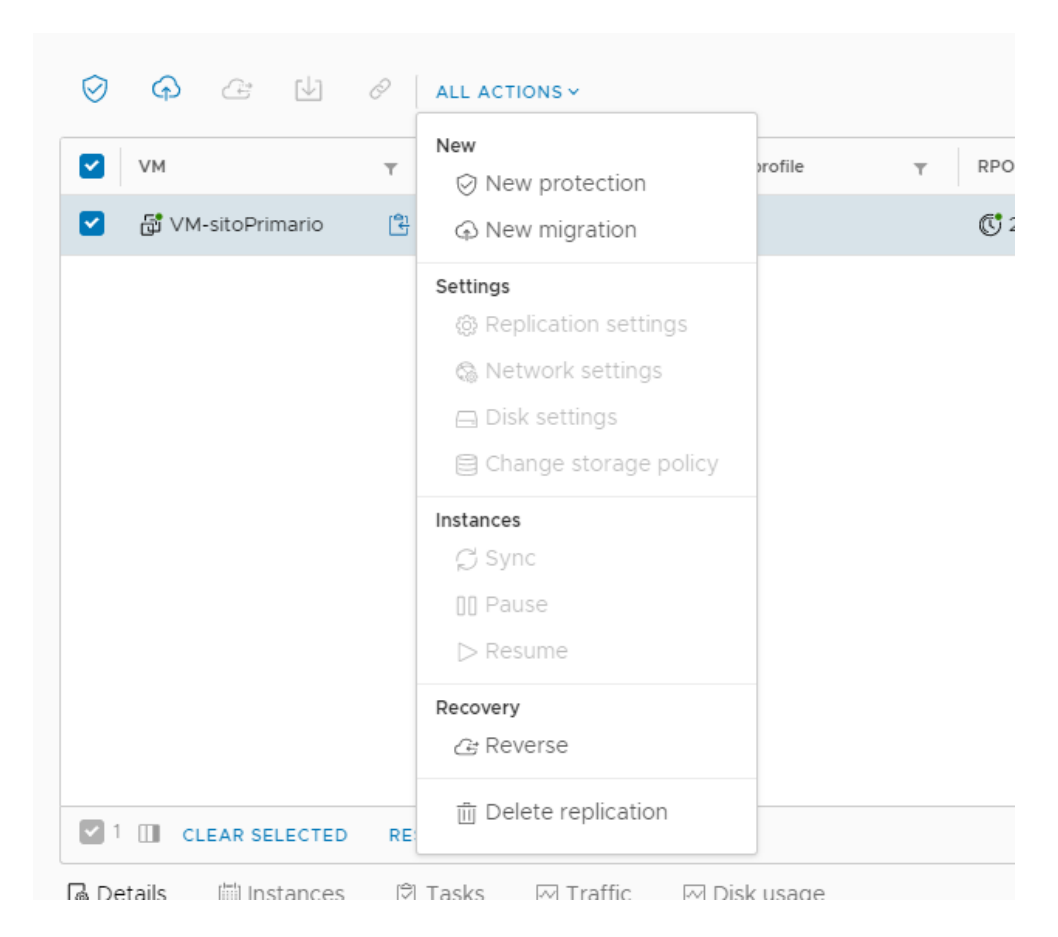

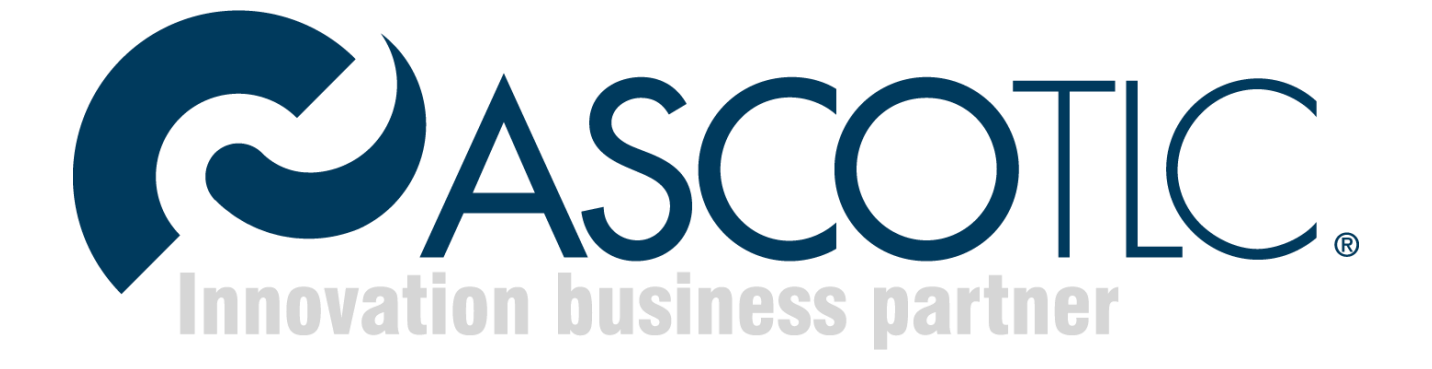

**AscoTlc Spa** - Via Friuli, 11 31020 - San Vendemiano (TV) Tel 0438402661 Fax 0438 403124 Mail supporto@ascotlc.it